# Hewlett-Packard VA 7100/7400 Microsoft<sup>®</sup> Cluster Services Installation Guide for HP Netservers

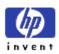

Version 1.0 October 12, 2001

#### Notice

The information contained in this document is subject to change without notice.

Hewlett-Packard makes no warranty of any kind with regard to this material, including, but not limited to, the implied warranties of merchantability and fitness for a particular purpose. Hewlett-Packard shall not be liable for errors contained herein or for incidental or consequential damages in connection with the furnishing, performance, or use of this material.

Hewlett-Packard assumes no responsibility for the use or reliability of its software on equipment that is not furnished by Hewlett-Packard.

This document contains proprietary information that is protected by copyright. All rights are reserved. No part of this document may be photocopied, reproduced, or translated to another language without the prior written consent of Hewlett-Packard Company.

Microsoft and Windows are registered trademarks of Microsoft in the U.S. and other countries.

Hewlett-Packard Company Network Server Division Technical Communications/ MS 45SLE 10955 Tantau Avenue Cupertino, CA 95014 USA

© Copyright 2001, Hewlett-Packard Company.

## Contents

| 1 | Overview                                                                                                    | 1                                                                                                    |
|---|----------------------------------------------------------------------------------------------------|----------------------------------------------------------------------------------------------------|
|   | General Information                                                                                                    | 1                                                                                                    |
|   | Document Description                                                                                                    | 1                                                                                                    |
| 2 | Pre-Installation Requirements                                                                                                    | 2                                                                                                    |
|   | Introduction                                                                                                    |                                                                                                    |
|   | Equipment Required                                                                                                    | 2                                                                                                    |
|   | Applicable Documents/Reference Material                                                                                                    |                                                                                                    |
|   | Hardware Connections                                                                                                    |                                                                                                    |
|   | Local System Configuration                                                                                                    | 4                                                                                                    |
| 3 | Configuring the Virtual Array                                                                                                    | 5                                                                                                    |
| Ŭ | Introduction                                                                                                    |                                                                                                    |
|   | Preliminary Operations                                                                                                    |                                                                                                    |
|   | Virtual Array Setup and Configuration Procedure                                                                                                    |                                                                                                    |
|   | Command View SDM Software Installation                                                                                                    |                                                                                                    |
|   | AutoPath Setup                                                                                                    |                                                                                                    |
|   | Secure Manager Setup                                                                                                    |                                                                                                    |
|   | Create Permission File                                                                                                    |                                                                                                    |
|   | Load Permission File                                                                                                    |                                                                                                    |
|   | Identifying World-Wide Node Names                                                                                                    |                                                                                                    |
|   |                                                                                                    |                                                                                                    |
| 4 | Create the Cluster Service Domain Account, Service Group, OU Group Policy                                                                                                    |                                                                                                    |
| 4 | Create the Cluster Service Domain Account, Service Group, OU Group Policy                                                                                                    |                                                                                                    |
| 4 | Introduction                                                                                                    | 23                                                                                                    |
| 4 | Introduction                                                                                                    | 23<br>23                                                                                                    |
| 4 | Introduction<br>General Information<br>Preliminary Operations                                                                                                    | 23<br>23<br>23                                                                                                    |
|   | Introduction<br>General Information<br>Preliminary Operations<br>Account/Group Creation Procedure                                                                                                    | 23<br>23<br>23<br>23<br>24                                                                                                    |
|   | Introduction                                                                                                    | 23<br>23<br>23<br>23<br>24<br>                                                                                                   |
|   | Introduction                                                                                                    | 23<br>23<br>23<br>24<br>24<br><b>31</b><br>31                                                                                    |
|   | Introduction                                                                                                    | 23<br>23<br>23<br>24<br>                                                                                                    |
| 5 | Introduction<br>General Information<br>Preliminary Operations<br>Account/Group Creation Procedure<br>Node 1 (Primary Node) Configuration<br>Introduction<br>Preliminary Operations<br>Configuration Procedure                                                                                                    | 23<br>23<br>23<br>24<br>24<br>31<br>31<br>31<br>31                                                                               |
| 5 | Introduction<br>General Information<br>Preliminary Operations<br>Account/Group Creation Procedure<br>Node 1 (Primary Node) Configuration<br>Introduction<br>Preliminary Operations<br>Configuration Procedure<br>Cluster Setup                                                                                                    | 23<br>23<br>23<br>24<br>                                                                                                    |
| 5 | Introduction<br>General Information<br>Preliminary Operations<br>Account/Group Creation Procedure<br>Node 1 (Primary Node) Configuration<br>Introduction<br>Preliminary Operations<br>Configuration Procedure<br>Cluster Setup<br>Introduction                                                                                                    | 23<br>23<br>23<br>24<br>31<br>31<br>31<br>31<br>31<br>31<br>31<br>38<br>38                                                       |
| 5 | Introduction<br>General Information<br>Preliminary Operations<br>Account/Group Creation Procedure<br>Node 1 (Primary Node) Configuration<br>Introduction<br>Preliminary Operations<br>Configuration Procedure<br>Cluster Setup<br>Introduction<br>Preliminary Operations                                                                                                    | 23<br>23<br>23<br>24<br>31<br>31<br>31<br>31<br>31<br>31<br>31<br>38<br>38<br>38                                                 |
| 5 | Introduction                                                                                                    | 23<br>23<br>23<br>24<br>31<br>31<br>31<br>31<br>31<br>31<br>31<br>31<br>38<br>38<br>38<br>38<br>39                               |
| 5 | Introduction                                                                                                    | 23<br>23<br>23<br>24<br>24<br>31<br>31<br>31<br>31<br>31<br>31<br>31<br>31<br>38<br>38<br>38<br>38<br>38<br>38<br>39<br>46       |
| 5 | Introduction                                                                                                    | 23<br>23<br>23<br>24<br>24<br>31<br>31<br>31<br>31<br>31<br>31<br>31<br>31<br>31<br>38<br>38<br>38<br>38<br>39<br>46<br>46       |
| 5 | Introduction<br>General Information<br>Preliminary Operations<br>Account/Group Creation Procedure<br>Node 1 (Primary Node) Configuration<br>Introduction<br>Preliminary Operations<br>Configuration Procedure<br>Cluster Setup<br>Introduction<br>Preliminary Operations<br>Cluster Setup Procedure<br>Node 2 (Secondary/Passive Node) Configuration<br>Introduction<br>Preliminary Operations | 23<br>23<br>23<br>24<br>31<br>31<br>31<br>31<br>31<br>31<br>31<br>31<br>31<br>38<br>38<br>38<br>38<br>38<br>38<br>46<br>46<br>46 |
| 5 | Introduction                                                                                                    | 23<br>23<br>23<br>24<br>31<br>31<br>31<br>31<br>31<br>31<br>31<br>31<br>31<br>38<br>38<br>38<br>38<br>38<br>38<br>46<br>46<br>46 |

# 1 Overview

## **General Information**

This document provides procedures for setting up a Windows 2000 cluster on a Hewlett Packard VA series highavailability platform, based on Windows 2000 Advanced Server.

The HP Surestore Virtual Array 7100/7400 is a SPOFless (no single point of failure) high-availability cluster solution for shared disk storage. This cluster contains dual-path components, including redundant Fibre Channel host bus adapters installed in the server nodes, Fibre Channel hubs, and Fibre Channel controllers installed in the external storage array. These components provide the high-availability features of this configuration, supplementing the fail-over capabilities of Microsoft cluster software.

## **Document Description**

with its content.

This document contains step-by-step procedures that detail all processes involved in installing a clustered solution using the Advanced Server edition of the Windows 2000 operating system. Included in the document is a listing of the required hardware configuration, with more detailed descriptions of the hardware contained in referenced resource material and support documents. Finally, all steps necessary for RAID configuration of the external Fibre Channel storage array using HP Surestore Command View SDM software are provided in this document. The purpose of this document is to cover all necessary steps of each setup process (whether contained within this document or referenced to an external document) for a Windows 2000 cluster in an active/passive configuration on an HP server connected to the VA 7100/7400 in a dual-path configuration.

| CAUTION | To properly install, set up, and configure a cluster, it is critical that this procedure be followed exactly. Failure to do so could result in improper operation of the cluster, loss of critical data, improper fail-over of the cluster, or even require complete re-provisioning and rebuild of the entire cluster. Follow the exact sequence of the steps as written, and do not skip any steps. |
|---------|----------------------------------------------------------------------------------------------------|
|         |                                                                                                    |
| NOTE    | Before beginning the installation procedures, review each step of the document to become familiar                                                                                                    |

# 2 Pre-Installation Requirements

## Introduction

This chapter provides a sequence of pre-installation checks and tasks to be performed before beginning installation of the VA 7100/7400 disk array in a dual-path cluster configuration. These checks and tasks include the following:

- Equipment supplied
- Applicable documents/reference material
- Hardware connections
- Local system configuration

## **Equipment Required**

The following list identifies all HP hardware and software required to assemble and install the VA 7100/7400 disk array product in a Windows 2000 cluster configuration. Before beginning the installation, perform an inventory to ensure that all items on the list are available and ready for use.

| NOTE | In the future, the components listed below will be supplied in kit form as part of the |
|------|----------------------------------------------------------------------------------------|
|      | VA 7100/7400 Series Cluster kit                                                        |

- Two HP servers, each with two NICs (four ports, total). HP server models currently certified are LH 6000, LT 6000r, and LXr 8500r.
- VA enclosure, containing two VA controllers
- CD containing the Surestore Command View SDM software and the associated Command View SDM Installation and User Manual
- Two HP D8602B Fibre Channel Host Bus Adapters (HBAs) per server.
- Two HP Fibre Channel hubs (Brocade A5667A or A5624A), or loop switches (HP P4459A).
- A dedicated Ethernet interconnect. This is the Ethernet controller that will be used for the crossover or heartbeat Ethernet cable.
- Gigabit interface connectors (GBICs). There should be ten GBICs, minimum. They will be inserted into each Fibre Channel interface connection, including both HBAs and hubs.
- Fibre Channel optical cables. There should be six fiber optic cables, minimum. They should be equal in length and color-coded. Do not mismatch color-coded (fiber cable type) cables.
- HP rail kits for each of the bundled hardware components and servers.
- Null modem cable

## **Applicable Documents/Reference Material**

Included in the requirements to assemble and install the VA 7100/7400 disk array product in a Windows 2000 cluster configuration are three Hewlett Packard VA Series technical manuals and one VA configuration diagram. Before beginning the installation, perform an inventory to ensure that all documentation on the list below is available and ready for use.

| NOTE | In the future, the documentation listed below will be supplied in kit form as part of the |
|------|-------------------------------------------------------------------------------------------|
|      | VA 7100/7400 Series cluster kit                                                           |

- Hewlett-Packard Command View SDM Installation and User manual (supplied in both printed form and on Command View CD containing product software, refer to listing under Equipment Required). Also available in pdf format on HP SureStore Virtual Arrays 7100 /7400 User & Service Documentation website.
- Hewlett-Packard Secure Manager VA manual (available on Command View CD). Also available in pdf format on HP SureStore Virtual Arrays 7100 /7400 User & Service Documentation website.
- Hewlett-Packard AutoPath for Windows 2000 manual (available on Command View CD). Also available in pdf format on HP SureStore Virtual Arrays 7100 /7400 User & Service Documentation website.
- Hewlett-Packard VA Configuration poster (HP part/drawing number A5183-96130). Supplied with equipment and reference documentation.

The manuals provide instructions for interconnection of all components and interfaces, installation of software like Microsoft Cluster Server, and verification of proper installation and configuration of the cluster. The configuration poster has a detailed diagram that shows the entire VA layout, including all interfaces, connections, and descriptions.

**NOTE** Use the manuals and configuration poster as additional guides and information. Do not use the configuration poster and its instructions as replacements for the procedures of this document.

### **Hardware Connections**

For cluster hardware interconnection, proceed as follows:

**CAUTION** Use of hardware not certified or approved by HP, unless specifically indicated in this procedure, may result in the improper operation of any or all components comprising the cluster. Different hardware, such as the FCAL or SCSI RAID controllers, HBAs, storage hubs, fabric switches, Fibre Channel GBICs, fiber optic cabling (short-wave or long-wave, distinguished by color coding), or server models may require additional configuration procedures, not contained in this document. Refer to the manuals and configuration poster described in the preceding paragraph for detailed information associated with the installation and configuration of vendor-specific hardware and/or software.

1. Disconnect the back-end and VPN (if applicable) network interfaces until after the cluster has been completely installed. They may be reconnected and configured later, but not until the procedures of this document have been completed.

**CAUTION** The storage array should be powered up before either server node is powered up. Also, power down both server nodes before the storage array is powered down.

2. For detailed hardware installation instructions, schematic diagrams, and component nomenclature, refer to the Command View SDM Installation and User manual, Secure Manager VA manual, AutoPath for Windows 2000 manual, and the VA Configuration poster described in the preceding paragraph.

| CAUTION | It is critical that both server nodes be set up exactly the same; that is, identical components should |
|---------|----------------------------------------------------------------------------------------------------|
|         | be used and installed in identical locations on both nodes.                                            |

- Following the directions in the Command View SDM Installation and User manual, Secure Manager VA manual, and AutoPath for Windows 2000 manual, set up the VA external storage array, Fibre Channel storage hub or switch, GBIC interface converters, and the cables for each node.
- 4. Using the VA Configuration poster, attach the servers to the storage hub.

## Local System Configuration

The remainder of this procedure assumes that both HP Netservers have been configured with Microsoft Windows 2000 Advanced Server operating system and the latest service packs. For more information about installing Microsoft Windows 2000 software on HP Netservers, refer to the HP information library on the website

http://www.hp.com/netserver

# 3 Configuring the Virtual Array

## Introduction

This chapter contains detailed instructions for setup and configuration of the virtual array.

## **Preliminary Operations**

The following preliminary operations must be successfully completed before beginning the Virtual Array Setup and Configuration Procedure.

- 1. Ensure that all requirements detailed in chapter 2 have been thoroughly reviewed and successfully completed.
- 2. Storage array is powered up.
- 3. Node 1 (primary node) is powered up and running.
- 4. Verify that all network cables and fiber cables are connected correctly and securely. The HBAs should display a flashing green light and a constant orange light. The orange light indicates that a link has been established.
- 5. The CD included in the VA equipment shipment should contain Surestore Command View SDM software. Refer to the Equipment Required paragraph of chapter 2. This CD contains all required management software.
- 6. If applicable, the local RAID disk arrays on both nodes and external storage array must be configured identically. For example, use the same driver letters and labels for local hard drives, CD-ROMs, and drives on the external disk storage array. Otherwise, the cluster will not function after fail-over from active node to passive node. Refer to the Hardware Connections paragraph of chapter 2.
- 7. If applicable, ensure that the Backend and VPN network interfaces are disconnected. They can be reconnected at the completion of this procedure. Refer to the Hardware Connections paragraph of chapter 2.

| CAUTION | The storage array should be powered up before either server node is powered up. Also, power down both server nodes before the storage array is powered down.                                        |
|---------|----------------------------------------------------------------------------------------------------|
| NOTE    | Ensure that the latest version of the HP Surestore Command View SDM software is being used.<br>Refer to the Equipment Required and Applicable Documents/Reference Material paragraphs of chapter 2. |

## Virtual Array Setup and Configuration Procedure

To perform the virtual array setup and configuration process, proceed as follows:

#### **Command View SDM Software Installation**

- 1. Connect a null modem cable to one of the controllers in the VA. As shown below, the settings are as follows:
  - o Bits per second: 9600
  - o Data bits: 8
  - o Parity: None
  - o Stop bits: 1
  - o Flow control: None

Then, click OK.

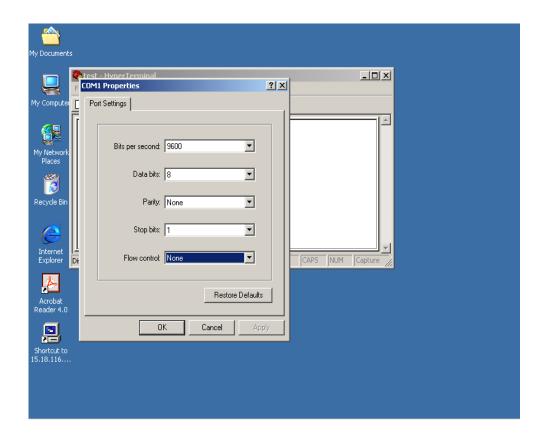

2. Referring to the window shown below, type **vfpfmt** at the Ready prompt, then strike the **Enter** key on the keyboard. At the following (yes/no): prompt, type **yes**, then strike the **Enter** key on the keyboard.

| My Documents                                                  | 🍓 u65s - HyperTermin                  | al            |            |        |            |              |  |
|---------------------------------------------------------------|---------------------------------------|---------------|------------|--------|------------|--------------|--|
|                                                               | File Edit View Call T                 |               |            |        |            |              |  |
|                                                               | 02 23 0                               | 3             |            |        |            |              |  |
| My Computer                                                   | Ready > Ready >                       |               |            |        |            |              |  |
| My Network<br>Places                                          | Ready > vfpfmt<br>Format Array. Clear | ALL data? (ye | s∕no);yes  |        |            |              |  |
| Internet                                                      | Connected 0:01:01                     | Auto detect   | 9600 8-N-1 | SCROLL | CAPS NUM   | Capture      |  |
| Explorer<br>Acrobat<br>Reader 4.0<br>Shortcut to<br>15.18.116 |                                       | nuu uerett    | 2000 01111 | Jackou | Jours Huga | Judpicure // |  |

 Insert the CD containing the HP Surestore Command View SDM software in the CD-ROM drive. On the Windows 2000 desktop, click the desktop Start -> Settings -> Control Panel to obtain the Control Panel window, as shown below. In the Control Panel window shown below, click Add/Remove Programs.

| <u>Eile E</u> dit   | View Favor             | ites <u>T</u> ools <u>H</u> | lelp               |                          |                           |                    |               | 1 |
|---------------------|------------------------|-----------------------------|--------------------|--------------------------|---------------------------|--------------------|---------------|---|
| 🗲 Back 👻            | ⇒ - 🖬 🤅                | 🗟 Search 🛛 🔒 I              | =olders ( 🔏 Hi     | story 🛛 🎥 🕻              | s x n                     |                    |               |   |
| Address 🗟           | Control Panel          | -                           |                    |                          |                           |                    | •             | è |
| <u>&amp;</u>        | *                      | *                           | 1                  | B                        | 2                         | - AL               | A             |   |
| Accessibility       | Add/Remove<br>Hardware | Add/Remove                  |                    | Date/Time                | Display                   | Folder Options     | Fonts         |   |
| Options             | Hardware               |                             | s and removes      | programs and             | Windows compo             | nents              |               |   |
| 2                   | <b>i</b>               |                             | e#***              | Ø                        | P                         |                    | ų             |   |
| Game<br>Controllers | Internet<br>Options    | Keyboard                    | Licensing          | Mouse                    | Network and<br>Dial-up Co | Phone and<br>Modem | Power Options |   |
| S                   | 3                      | a                           | ٦                  |                          | ļ                         |                    |               |   |
| Printers            | Regional<br>Options    | Scanners and<br>Cameras     | Scheduled<br>Tasks | Sounds and<br>Multimedia | System                    |                    |               |   |
|                     |                        |                             |                    |                          |                           |                    |               |   |
|                     |                        |                             |                    |                          |                           |                    |               |   |
|                     |                        |                             |                    |                          |                           |                    |               |   |
|                     |                        |                             |                    |                          |                           |                    |               |   |
|                     |                        |                             |                    |                          |                           |                    |               |   |
|                     |                        |                             |                    |                          |                           |                    |               |   |

4. On the Add/Remove Programs window shown below, select the Add New Programs icon, then choose the CD or Floppy option.

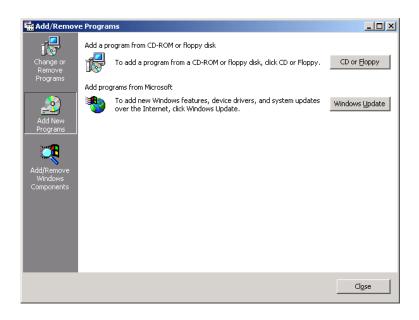

| My Documents          |                                                          |                   |
|-----------------------|----------------------------------------------------------|-------------------|
|                       | 🔁 cvsdm_nt_831                                           | <u>- 0 ×</u>      |
| My Computer           | File Edit View Favorites Tools Help                      | <b>19</b>         |
| my compater           | 🔄 🗢 Back 🔹 🤿 🐔 🔯 Search 🖓 Folders  🕉 History 🖓 🎇 💥 🖄 🧱 🕶 |                   |
|                       | Address cvsdm_nt_831                                     | <b>▼</b> ∂Go      |
| My Network<br>Places  |                                                          |                   |
|                       | CV HA Runinst                                            |                   |
| Recycle Bin           | RunInst<br>Windows NT Command Script                     |                   |
| Ø                     | Modified: 1/30/2001 8:37 AM                              |                   |
| Internet              | Size: 9.89 KB                                            |                   |
| Explorer              | Attributes: Read-only                                    |                   |
| <u></u>               |                                                          |                   |
| Acrobat<br>Reader 4.0 |                                                          |                   |
|                       |                                                          |                   |
| Shortcut to           |                                                          |                   |
| 15.18.116             |                                                          |                   |
|                       | Type: Windows NT Command Script Size: 9.89 KB 9.89 KB    | 🖳 My Computer 🏼 🎵 |
|                       |                                                          |                   |
|                       |                                                          |                   |

5. On the Command View CD window shown below, click RunInst.

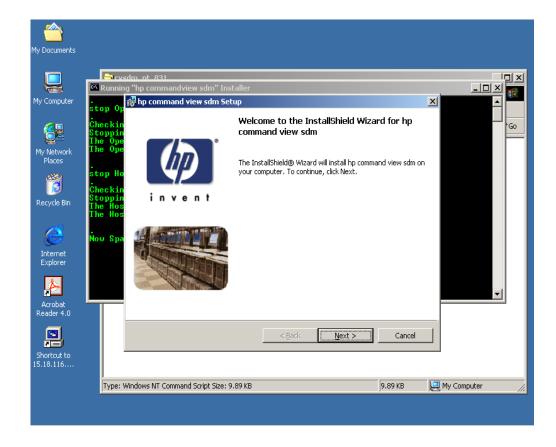

6. On the InstallShield Wizard for hp command view sdm window shown below, click Next.

7. On the License Agreement window shown below, click the I accept the terms in the license agreement button, then click Next.

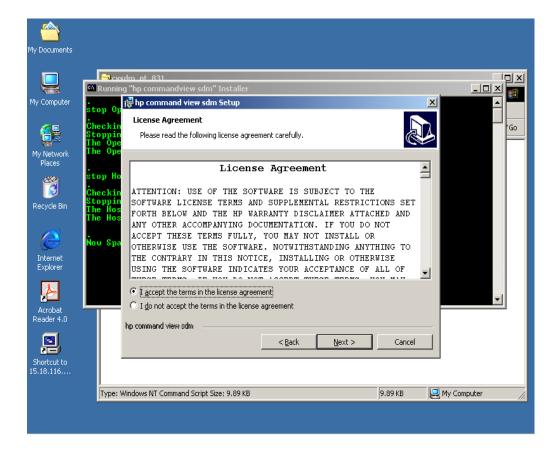

8. On the **Minimum Requirements** window shown below, verify that the six settings are checked as shown. Then, click **Next**.

| My Documents             |                                                                                                    |          |
|--------------------------|----------------------------------------------------------------------------------------------------|----------|
|                          | Srvsdm nt 831                                                                                                    | 민지       |
|                          | Running "hp commandview sdm" Installer                                                                                                    |          |
| My Computer              | stop Op                                                                                                    |          |
|                          | Checkin<br>Stoppin<br>The Ope<br>software to run properly:         Minimum Requirements:                                                                                                    | Go       |
| My Network<br>Places     | The Ope                                                                                                    |          |
| 1 ALCOS                  | stop Ho 🗹 Windows 2000                                                                                                    |          |
| Recycle Bin              | Stoppin 🗸 128 Megabyte RAM                                                                                                    |          |
|                          | The Hos Vicessor Speed 350 MHz or better                                                                                                    |          |
|                          | Nov Spa                                                                                                    |          |
| Internet<br>Explorer     | Video support at 64k colors or better                                                                                                    |          |
| <u></u>                  | Note: Requirements shown without a checkmark are not currently met on this system.<br>You must have Administrators privileges and you must have either Windows NT 4.0 (SP 5)<br>or Windows 2000 installed on this system before you can proceed. (The lower four |          |
| Acrobat<br>Reader 4.0    | requirements in the list are to ensure a proper level of performance.)                                                                                                    |          |
| a                        | hp command view sdm                                                                                                    |          |
|                          |                                                                                                    |          |
| Shortcut to<br>15.18.116 |                                                                                                    |          |
|                          | Type: Windows NT Command Script Size: 9.89 KB 9.89 KB 9.89 KB                                                                                                    | puter // |
|                          |                                                                                                    |          |

9. The **Installing hp command view sdm** window as shown below appears and begins the software installation. It may require several minutes to complete the installation, however. Observe the Status bar in the displayed window. When the software installation is complete, click **Next**.

|               | 🔍 Runnin                      | g "hp comm   | andview sdm" Installer                                                                                     |   |
|---------------|-------------------------------|--------------|----------------------------------------------------------------------------------------------------|---|
| mputer        | stop Op                       | 🙀 hp comm    | and view sdm Setup                                                                                         |   |
| <u>_</u>      | Checkin<br>Stoppin            | -            | h <b>p command view sdm</b><br>yram features you selected are being installed.                             |   |
| etwork        | The Ope<br>The Ope            | ine prog     |                                                                                                    | - |
| tes           | stop Ho                       | P            | Please wait while the InstallShield Wizard installs hp command view sdm.<br>This may take several minutes. |   |
| 3             | Checkin                       |              | Status:                                                                                                    |   |
| le Bin        | Stoppin<br>The Hos<br>The Hos |              |                                                                                                    |   |
| 2             | Now Spa                       |              |                                                                                                    |   |
| rnet<br>orer  |                               |              |                                                                                                    |   |
| bat           |                               |              |                                                                                                    | - |
| oac<br>er 4.0 |                               | hp command s | viau offe                                                                                                  |   |
| ļ             |                               | np commana i | <back next=""> Cancel</back>                                                                               |   |
| ut to<br>116  | -                             |              |                                                                                                    | _ |

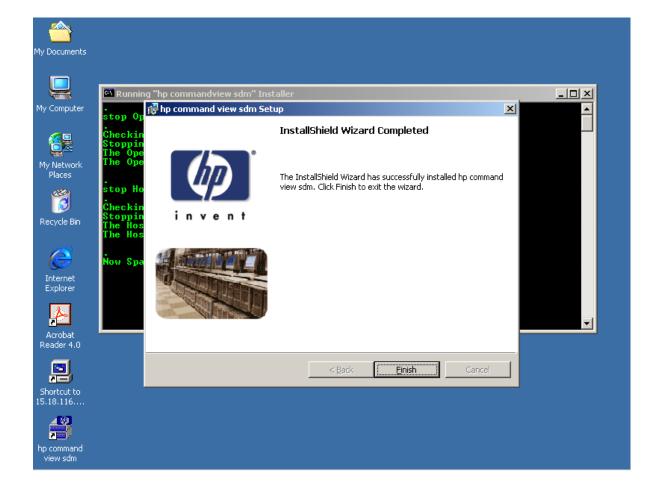

10. On the InstallShield Wizard Completed window shown below, click Finish.

11. The Starting HostAgent window shown below appears, and remains for a few minutes.

| <u></u>                |                                                                                                    |   |
|------------------------|----------------------------------------------------------------------------------------------------|---|
| My Documents           |                                                                                                    |   |
|                        | Starting HostAgent                                                                                                    |   |
| My Computer            | Stopping OpenDial<br>The OpenDial service is stopping<br>The OpenDial service could not be stopped.                                   |   |
|                        | stop Hostagent <del>************************************</del>                                                                        |   |
| My Network<br>Places   | Checking for HostAgent<br>Stopping HostAgent<br>The HostAgent service is stopping.<br>The HostAgent service was stopped successfully. |   |
| Recycle Bin            | Now Spawning "hp commandview sdm" Installer<br>start Hostagent <del>************************************</del>                        |   |
| Internet<br>Explorer   | Starting HostAgent<br>The HostAgent service is starting<br>The HostAgent service was started successfully.                            |   |
| Acrobat<br>Reader 4.0  | Allowing 1 minute for HostAgent startup to complete                                                                                   | - |
| Shortcut to            |                                                                                                    |   |
| 15.18.116              |                                                                                                    |   |
| hp command<br>view sdm |                                                                                                    |   |

12. The **Command Prompt** window appears as shown below. The term **armdiscover** appears at the first C-prompt of the window display, followed by a set of device (**First VA**) characteristics, as shown.

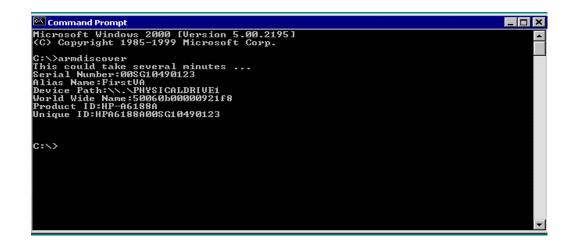

- 4y Documents 🛋 "hp commandview sdm" installation succeeded \* Allowing 1 minute for HostAgent startup to complete.... 68 tart OpenDial \*\*\*\*\*\*\*\*\*\* tarting OpenDial... he OpenDial service is starting. he OpenDial service was started successfully. My Networl Places 8 tart armdiscover <del>\*\*\*\*\*\*\*\*\*\*\*\*\*\*\*\*\*\*\*\*\*\*\*\*\*\*\*\*\*\*\*</del> tarting armdiscover... This may take a few minutes, please be patient... 'java.exe' is not recognized as an internal or external command, operable program or batch file. 'java.exe' is not recognized as an internal or external command, operable program or batch file. 'perable program or batch file. e Internet Explorer 'hp commandview sdm" install completed 4 Acrobat Reader 4.0 Shortcut to 15.18.116... <u> (</u> hp command view sdm
- 13. On the desktop display shown below, click the hp command view sdm icon.

14. The **hp command view sdm launcher** window appears, as shown below. This window shows the devices (and their characteristics) that the Command View SDM software has found. Click the **FirstVA** icon on the display.

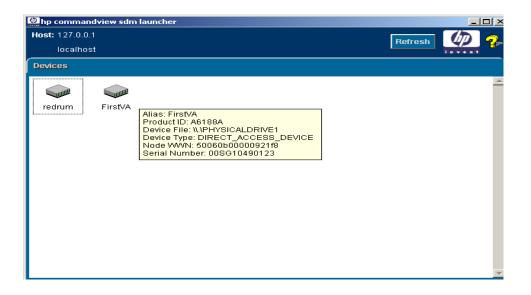

15. The **hp command view sdm** window appears. If necessary, click the **Identity** tab to obtain the VA identity display as shown below. Then, click the **LUN Management** tab.

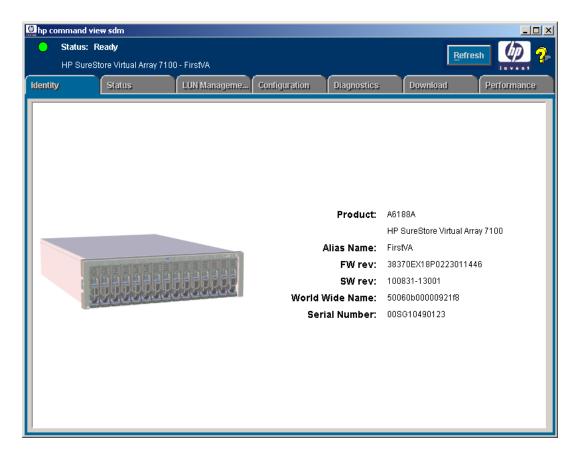

- 16. The display of the **hp command view sdm** window under the **LUN Management** tab appears. Use the display as shown below to create the following LUNs, as required:
  - a. Create a LUN 0 to be a 10-MB partition (this LUN will not be managed by the cluster).

| <b>NOTE</b> The VA needs LUN 0 so that Microsoft Cluster can see LUNs over number 7 |
|-------------------------------------------------------------------------------------|
|-------------------------------------------------------------------------------------|

- b. Create the desired (user-definable) quorum LUNs.
- c. Create the desired (user-definable) data LUNs.

| hp command view          | sdm                                                                      |                                                                                                    |                                                                                                    |                                                                                                    |                                                                                                    |                                                                                                    |                                                                                                    |
|--------------------------|--------------------------------------------------------------------------|----------------------------------------------------------------------------------------------------|----------------------------------------------------------------------------------------------------|----------------------------------------------------------------------------------------------------|----------------------------------------------------------------------------------------------------|----------------------------------------------------------------------------------------------------|----------------------------------------------------------------------------------------------------|
| -                        |                                                                          |                                                                                                    |                                                                                                    |                                                                                                    |                                                                                                    | Refresh                                                                                                    |                                                                                                    |
| Cassini Higi<br>Identity | h-end Controller - Exc<br>Status                                         | aliber                                                                                                    | Configuration                                                                                                    | Diagnostics                                                                                                    | Download                                                                                                    | Performance                                                                                                    |                                                                                                    |
| Logical LUNs             | Business Copy                                                            |                                                                                                    |                                                                                                    |                                                                                                    |                                                                                                    |                                                                                                    |                                                                                                    |
| LUN ID                   |                                                                          | Capacity                                                                                                    |                                                                                                    |                                                                                                    | Size (GB)                                                                                                    | <u>C</u> reate                                                                                                    |                                                                                                    |
| 1 0%                     |                                                                          |                                                                                                    |                                                                                                    |                                                                                                    | 0.500                                                                                                    | Permissions                                                                                                    |                                                                                                    |
| 2                        |                                                                          |                                                                                                    |                                                                                                    | 0%                                                                                                    | 100.000                                                                                                    | <u>D</u> elete                                                                                                    |                                                                                                    |
|                          |                                                                          |                                                                                                    |                                                                                                    |                                                                                                    |                                                                                                    |                                                                                                    |                                                                                                    |
|                          |                                                                          |                                                                                                    |                                                                                                    |                                                                                                    |                                                                                                    |                                                                                                    |                                                                                                    |
|                          |                                                                          |                                                                                                    |                                                                                                    |                                                                                                    |                                                                                                    |                                                                                                    |                                                                                                    |
|                          |                                                                          |                                                                                                    |                                                                                                    |                                                                                                    |                                                                                                    |                                                                                                    |                                                                                                    |
|                          |                                                                          |                                                                                                    |                                                                                                    |                                                                                                    |                                                                                                    |                                                                                                    |                                                                                                    |
|                          |                                                                          |                                                                                                    |                                                                                                    |                                                                                                    |                                                                                                    |                                                                                                    |                                                                                                    |
|                          |                                                                          |                                                                                                    |                                                                                                    |                                                                                                    |                                                                                                    |                                                                                                    |                                                                                                    |
| 1                        |                                                                          | Available Storage                                                                                            | 468.246 GB                                                                                                    |                                                                                                    |                                                                                                    |                                                                                                    |                                                                                                    |
|                          |                                                                          | ,                                                                                                    |                                                                                                    |                                                                                                    |                                                                                                    |                                                                                                    |                                                                                                    |
|                          |                                                                          |                                                                                                    |                                                                                                    |                                                                                                    |                                                                                                    |                                                                                                    |                                                                                                    |
|                          |                                                                          |                                                                                                    |                                                                                                    |                                                                                                    |                                                                                                    |                                                                                                    |                                                                                                    |
|                          |                                                                          |                                                                                                    |                                                                                                    |                                                                                                    |                                                                                                    |                                                                                                    |                                                                                                    |
|                          | Status: Rea<br>Cassini Hig<br>Identity<br>Logical LUNs<br>LUN ID<br>0 0% | Cassini High-end Controller - Exc<br>Identity Status<br>Logical LUNS Business Copy<br>LUN ID<br>0 0%<br>1 0% | Status: Ready Cassini High-end Controller - Excaliber  Identity Status LUN Management LOgical LUNs Business Copy LUN D Capacity 0 00% 1 00% 2 | Status:         Ready           Cassini High-end Controller - Excaliber           Identity         Status         LUN Management         Configuration           Logical LUNs         Business Copy         Capacity         0         0%         1         0%         1         0%         1         0%         1         0%         1         0%         1         0%         1         0%         1         0%         1         1         0%         1         0%         1         0%         1         0%         1         1         0%         1         1         0%         1         1         1         1         1         1         1         1         1         1         1         1         1         1         1         1         1         1         1         1         1         1         1         1         1         1         1         1         1         1         1         1         1         1         1         1         1         1         1         1         1         1         1         1         1         1         1         1         1         1         1         1         1         1 | Status: Ready     Cassini High-end Controller - Excaliber  Identity Status LUN Management Configuration Diagnostics LUN D Capacity 0 10% 2 0 0% | Status:       Ready<br>Cassini High-end Controller - Excellber         Identity       Status       LUN Management       Configuration       Diagnostics       Download         Logical LUNs       Business Copy       LUN D       Capacity       Size (GB)       0.010         0       0%       0.010       0.500       2       0%       100.000       1 | Status: Ready<br>Cassini High-end Controller - Excaliber       Entresh       Performance         Identity       Status       LUN Management       Configuration       Diagnostics       Download       Performance         Logical LUNs       Business Copy       Capacity       Size (GB)       Create       Oreate         0       0%       0.010       0.500       Permissions         2       0%       100.000       Delete |

#### **AutoPath Setup**

To set up AutoPath for Windows 2000, proceed as follows:

- 1. Ensure that AutoPath for Windows 2000 software has been installed. Refer to the Hardware Connections and Applicable Documents/Reference Material paragraphs of chapter 2.
- 2. On the desktop display, click the **Start HP Auto Path Server/Client** icon. The **HP AutoPath Adapters** window appears, as shown below. Verify that the Fibre Channel host adapters are listed under Adapter # and Adapter Name. Then, click **Devices**.

| P Auto Path<br>View Help |                                                                                                    |                            |             |                     |  |
|--------------------------|----------------------------------------------------------------------------------------------------|----------------------------|-------------|---------------------|--|
| HP Auto                  | o Path Control Panel                                                                                                    |                            | Server Na   | ame localhost       |  |
| evices                   | Adapters Adapter Name                                                                                                    | Adapter State              | # of Paths  | Adapter SCSI Port # |  |
|                          | Integrated HP NetRAID<br>Aglient HHBA-510x PCI Fibre Channel Controller<br>Aglient HHBA-510x PCI Fibre Channel Controller | Active<br>Active<br>Active | 0<br>3<br>3 | 4<br>5<br>6         |  |
|                          |                                                                                                    |                            |             |                     |  |

3. The **HP** AutoPath - Devices window appears, as shown below. Verify that those VA LUNs that have been configured are listed under Device # and Device Name. Then, click on one of the devices listed.

|                    | Path ·<br>Help | - Devices           |           |               |                           |                 |                           |                  |  |
|--------------------|----------------|---------------------|-----------|---------------|---------------------------|-----------------|---------------------------|------------------|--|
| HP .               | Auto           | Path Cont           | rol Panel |               |                           | <b>()</b>       | Server Name<br>Disk Array | localhost        |  |
| Devices            | ;              | Adapters            |           |               |                           | invent          |                           |                  |  |
| Devices<br>Device# |                | Adapters            |           | Serial#       | State                     | # of Paths      | Load Balance Policy       | Preferred Path # |  |
|                    | Dev<br>HP      | rice Name<br>A6189A | EX22      | 004N50G008000 | State<br>Active           | # of Paths<br>2 | No Load Balancing         | Preferred Path # |  |
|                    | Dev            | rice Name           |           |               | State<br>Active<br>Active | # of Paths      |                           |                  |  |

4. Click on **Device Settings** and observe that the **Device Settings** window for the selected LUN is displayed as shown below. On the display below, use the pull-down menu to select the desired **Load Balancing Policy**.

| Server Name:     | node2clstr1  | Device Serial#: | 0041 | 150G008000 | 00000090   | Load Balancing Poli | -     | Shortest Queue ServiceTin                                                                                   |
|------------------|--------------|-----------------|------|------------|------------|---------------------|-------|----------------------------------------------------------------------------------------------------|
| )isk Array Unit: | 00USP100111: | Device Name:    | ΗP   | A6189A     | EX22       | Preferred Path Num  | ber:  | No Load Balancing<br>DefaultBalancePolicy<br>Round Robin<br>Shortest Queue Requests<br>Shortest Queue Bytes |
| Path Number      |              | State           |      |            | Controller | Port#               |       | Shortest Queue ServiceTim                                                                                   |
|                  |              | Active          |      |            | 1000       |                     | 5.0.0 | .2                                                                                                    |
|                  |              | Active          |      |            |            |                     | 6.0.0 |                                                                                                    |
|                  |              |                 |      |            |            |                     |       |                                                                                                    |

- 5. Repeat steps 3 and 4 for each LUN that has been configured.
- 6. AutoPath configuration is now complete.

#### Secure Manager Setup

To set up Secure Manager for Windows 2000, proceed as follows:

1. Ensure that Secure Manager for Windows 2000 software has been installed. Refer to the Hardware Connections and Applicable Documents/Reference Material paragraphs of chapter 2.

**NOTE** Secure Manager is not required if this cluster is the only host communicating with the virtual array. If there are other hosts or clusters in the system, Secure Manager is required.

- 2. To enable Secure Manager, proceed as follows:
  - a. Open a DOS window, and type the following:

```
armfeature -a -f LUN_SECURITY_xxGB -k <LicenseKey> <SerialNUMBER>
```

b. To ensure that the Secure Manager feature has been installed, type the following:

```
Armfeature -r <serialnumber>
```

#### **Create Permission File**

An ASCII permission file for the disk array to read must be created. Permission file structure and definitions are detailed in the following steps:

1. The listing below is an example of a Permission file.

| NODEWWN | 50060b0000203cb  | 1 | CW |  |
|---------|------------------|---|----|--|
| NODEWWN | 50060b00000203cb | 0 | CW |  |
| NODEWWN | 50060b00000202f1 | 1 | CW |  |
| NODEWWN | 50060b00000202f1 | 0 | CW |  |
| NODEWWN | 50060b000002076d | 0 | 0  |  |
| NODEWWN | 50060b000002076d | 1 | 0  |  |
| NODEWWN | 50060b000002120b | 0 | 0  |  |
| NODEWWN | 50060b000002120b | 1 | 0  |  |

- 2. In the listing of step 1 above, the indicator NODEWWN specifies the host adapter. The 16-character number that follows is the World Wide node address
- 3. The first number after the node address (0 or 1, in this case) identifies the specific LUN to which permissions are being granted.
- 4. The final character set of each entry is the indicator for type(s) of permissions. Types of permissions are:
  - o C Configure
  - o W Write
  - o R Read
  - o 0 None
- 5. As shown in the listing of step 1, permissions (CW) have been granted to LUNs 0 and 1 of four host adapter nodes, and no permissions (0) have been granted the other four host adapter nodes. The cluster host bus adapters get full access to LUNs 0 and 1, and the other host bus adapters get none.

#### Load Permission File

To load the permission file, proceed as follows:

1. Open a DOS window, and type the following:

```
armsecure -w -c -f c:\temp\mysecure -p <password> <serialnumber>
```

```
where
-w is for write
-c is for clear
-f is for the file
-p is for the password
```

- 2. The disk array responds with a message indicating that the array has updated the security.
- 3. Type the following:

#### armsecure -e -p <password> <serialnumber>

4. Secure Manager is now enabled.

#### Identifying World-Wide Node Names

The simplest method to identify world-wide node names is to use the Brocade switches (refer to the Equipment Required listing in chapter 2).

1. Open a browser, and enter the IP address of the Brocade switch in the disk array system.

**NOTE** There may be two Brocade switches in the disk array system. In that case, enter the IP address of each Brocade switch in the system.

2. Click on the **Name Server Table** tab of the display as shown below, and observe the world-wide node name (circled) for each node.

| Auto Refresh Auto-Refresh Interval 15 Seconds Refresh                |              |
|----------------------------------------------------------------------|--------------|
|                                                                      |              |
| Domain # Port # Port ID Port Type Port WWN Node WWN Symb             | olic Name    |
| 1 0 011000 N 50:06:0b:00:02:07:6c 50:06:0b:00:02:07:6d NULL          |              |
| 1 1 011100 N 50:06:0b:00:09:99:42 50:06:0b:00:00:09:72:82 [28] "H    | P A6189A EX2 |
| 1 3 011300 N 50:06:0b:00:02:03:60 50:06:0b:00:02:03:61 NULL          |              |
| 1 5 011500 N 50:06:0b:00:00:02:06:8c 50:06:0b:00:00:02:06:8d NULL    |              |
| 1 6 011600 N 50:06:0b:00:02:12:0a 50:06:0b:00:02:12:0b NULL          |              |
| 1 7 011700 N 50:06:0b:00:00:09:99:4e 50:06:0b:00:00:09:72:69 [28] "H | P A6189A EX3 |
|                                                                      | - A0189A E.  |
|                                                                      |              |

3. The Virtual Array Setup and Configuration Process is now complete. Proceed to Create the Cluster Service Domain Account, Service Group, and OU Group Policy of chapter 4.

# 4 Create the Cluster Service Domain Account, Service Group, OU Group Policy

## Introduction

This procedure of this chapter should be performed by a Network Administrator, familiar with Windows 2000 Group Policies and Security.

## **General Information**

The cluster service on each cluster node will run under the security context of a domain user account. This account must be created in the customer organizational unit (OU) and named OUName clusteradmin. In addition, a new user group called OUName Cluster Group must be created in the customer OU (ensure that the Group Scope is set to **Global** and the Group Type is set to **Security**). This user account must have the following local rights on each cluster node:

- Act as part of the operating system
- Back up files and directories
- Increase quotas
- Increase scheduling priority
- Load and unload device drivers
- · Lock pages in memory
- Log on as a service
- Restore files and directories

These local rights will be implemented via a Group Policy created later in this chapter.

**NOTE** Ensure that the customer OU already exists. It should have been created when the first server for the customer site was provisioned. Do not manually create the OU.

The domain user account (OUName clusteradmin) to be created can also be used for the SQL server service and SQL server agent service in the SQL server cluster environment (unless the Local System account is used instead). The new user group (OUName Cluster Group) to be created is a global security group and will initially have only one member, the domain user account OUName clusteradmin. The global security group, however, is a container designed to hold additional cluster user accounts. If the customer installs additional clusters into their architecture, this group will already have the appropriate user rights set by a Cluster GPO, and no additional security changes will be required. This group (OUName Cluster Group) must also be made a member of the **Service Accounts** universal security group located in the user container for the domain.

## **Preliminary Operations**

Ensure that all requirements detailed in chapters 2 and 3 have been thoroughly reviewed and successfully completed before proceeding to the Account/Group Creation Procedure.

## **Account/Group Creation Procedure**

To create the domain user account and the new user (global security) cluster group, proceed as follows:

- 1. Log in to a machine that belongs to the domain where the cluster is being installed, or log in to the domain controller itself. Go to **Start**, **Programs**, **Administrative Tools**, then click **Active Directory Users and Computers**. Ensure that the domain that appears is the correct one; if not, right-click on **Active Directory Users and Computers**, and click **Connect to Domain**. Enter the domain that the cluster is in, and click **OK**.
- 2. Locate the customer OU. In this procedure, the customer OU name is Genuity.

```
NOTE The OUName associated with the accounts and groups of this chapter should be abbreviated as necessary to ensure that its length does not exceed the maximum numbers of characters allowed. The OUName is user-definable, but is designated Genuity in the examples of steps 3 through 14 of this procedure.
```

- 3. Right-click the customer OU (*Genuity*), and click **Create New**. Select **User**. Name the new user account clusteradmin
  - (Genuity clusteradmin). Select the Password never expires option and User cannot change password options.
- 4. To create the cluster group, right-click the OU (*Genuity*), and click Create New. Select Group. Ensure that the Group Scope Global and Group Type Security radio buttons are selected. Name the new group Cluster Group (*Genuity* Cluster Group).
- 5. As shown below, the **clusteradmin** account and the **Cluster Group** are highlighted in the display pane in blue. The actual cluster group created will also have the customer OUName associated with the cluster group; in this example, *Genuity* Cluster Group.

| 🚡 Console1 - [Console Root\Active Directory Us | ers and Computers [eh | 072c1850.NTENG.NC 💶 🗖 🗙 |
|------------------------------------------------|-----------------------|-------------------------|
| Console Window Help                            |                       | ) D 🗳 🖬 💷 💷 🗵           |
| Action View Eavorites ← →   € ा                | 🗙 🗟   😰  ] 🦉 🕻        | 🛿 🖄 🖓 🍕 ն               |
| Tree Favorites                                 | Name                  | Type Descripti          |
| Console Root                                   | <b>Е</b> ВН100        | Computer                |
| Active Directory Users and Computers [eh07     | 📕 ЕН098С1850          | Computer                |
| TENG.NCS.BBNPLANET.com                         | BEH104C6400           | Computer                |
| ABCCorp                                        | BEH105C6400           | Computer                |
| 🗄 🧭 🎯 AriTest                                  | EFAB2K                | Computer                |
| 🖶 📲 Builtin                                    | Genuity               | Security Group Genuity  |
| 🕀 🔯 Commerce Server                            | 🕵 Genuity_c1          | User                    |
| E Computers                                    | 🕵 Genuity_c2          | User                    |
| Domain Controllers                             | 🕵 Genuity_c3          | User                    |
|                                                |                       | Computer                |
| ⊕                                              | 🕵 clusteradmin        | User                    |
| ⊕                                              | 🕵 Cluster Group       | Security Group          |
| ForeignSecurityPrincipals     Genuity          |                       |                         |
|                                                |                       |                         |
|                                                |                       |                         |
|                                                |                       |                         |
|                                                |                       |                         |
|                                                |                       |                         |

6. After the account has been created and made a member of the cluster group, ensure that it is not a member of any other group. Right-click the user account, go to **Properties**, then the **Members of** tab. Click **Add**, and add the account to the group just created called **Cluster Group** (*Genuity* Cluster Group). As shown below, click on **Cluster Group** to highlight it, and then click **Set Primary Group**. Membership in all other groups can now be removed.

| General   Address | I Terminal Services Profile                   |
|-------------------|-----------------------------------------------|
| deneral   Address | Account   Profile   Telephones   Organization |
| Member Of         | Dial-in Environment Sessions                  |
| Member of:        |                                               |
| Name              | Active Directory Folder                       |
| Cluster Group     | NTENG.NCS.BBNPLANET.com/Genuity               |
| Domain Users      | NTENG NCS BBNPLANET.com/Users                 |
| Domain Osers      | NTENG, NC3, DDNFLANET, COM/OSEIS              |
|                   | NTENG.NCS.DONFDANET.COm/osets                 |
|                   |                                               |
|                   |                                               |
| Add <u>B</u>      | lemove                                        |
| A <u>d</u> d      |                                               |

7. Highlight all group(s) that the account is a member of except **Cluster Group** (*Genuity* Cluster Group), and click to remove those group names. Then, select **OK**. This should leave only the newly-created **Cluster Group** (*Genuity* Cluster Group), as shown below.

| Remote contr                 | ol              | Te                          | erminal Services | Profile                         |
|------------------------------|-----------------|-----------------------------|------------------|---------------------------------|
| General Address<br>Member Of | Account Dial-in | <ol> <li>100 500</li> </ol> | Telephones       | Organization<br>Sessions        |
| Member of:                   |                 |                             |                  |                                 |
| Name                         | Active Direc    | tory Folder                 |                  |                                 |
| Cluster Group                | NTENG NC        | S.BBNPL4                    | NET.com/Genu     | liity                           |
| Add                          | <u>R</u> emove  |                             |                  |                                 |
| Primary group: C             | luster Group    |                             |                  |                                 |
| Set Primary Group            | I here is       |                             | change Primary   | y group unless<br>iIX-compliant |

- **NOTE** The following step places the newly-created **Cluster Group** (*Genuity* Cluster Group) into the domain-level group called **Service Accounts**.
- 8. In the customer OU (*Genuity*), right-click **Cluster Group** (*Genuity* Cluster Group), and select **Properties**. Then, click the **Members of** tab. Click **Add**, and select **Service Accounts**. Ensure that the **Service Accounts** group is associated with the hosting domain folder (**NTENG.NCS.BBNPLANET.com/Users**), as shown below. (In the example below, the hosting domain designation is **NTENG.NCS**, and the hosting domain zone is **BBNPLANET.com**.) Then, click **OK**.

| Relect Groups                      |                               | ? ×      |
|------------------------------------|-------------------------------|----------|
| Look in: B NTENG.NCS.BBNPLANET.COM |                               | -        |
| Name                               | In Folder                     |          |
| EH082C1850 Browsers                | NTENG.NCS.BBNPLANET.com/Users |          |
| 🚮 Schema Admins                    | NTENG.NCS.BBNPLANET.com/Users |          |
| 🔣 Enterprise Admins                | NTENG.NCS.BBNPLANET.com/Users |          |
| 🔣 🕵 Customer Managed               | NTENG.NCS.BBNPLANET.com/Users |          |
| 🔣 CoManaged                        | NTENG.NCS.BBNPLANET.com/Users |          |
| Service Accounts                   | NTENG.NCS.BBNPLANET.com/Users |          |
|                                    |                               | <b>_</b> |
| Add Check Names                    |                               |          |
| Service Accounts                   |                               |          |
|                                    |                               |          |
|                                    |                               |          |
|                                    |                               |          |
|                                    |                               |          |
|                                    | ОК                            | Cancel   |

9. As shown below under the **Member Of** tab of the **Cluster Group Properties** window, observe that the **Cluster Group** (*Genuity* Cluster Group) is a member of only the **Service Accounts** group. Then, click **OK**.

|                    | rs Member Of Managed By                                                      |                    |
|--------------------|------------------------------------------------------------------------------|--------------------|
| Member of:<br>Name | Active Directory Folder                                                      |                    |
| Service Accou      | nts NTENG.NCS.BBNPLANET.cc                                                   | m/Users            |
| ······             |                                                                              |                    |
| A <u>d</u> d       | <u>R</u> emove                                                               |                    |
| This list displays | <u>Hemove</u><br>only groups from the local domain ani<br>ins in the forest. | d universal groups |
| This list displays | only groups from the local domain and                                        | d universal groups |
| This list displays | only groups from the local domain and                                        | d universal groups |

- **NOTE** The following steps create a GPO at the OU level to contain the security policy settings that will be applied locally to each cluster node. This will ensure that the local computer **User Rights Assignments** settings are correctly modified to assign proper permissions to the **clusteradmin** (*Genuity* clusteradmin) account.
- Right-click the customer OU (*Genuity*), then click **Properties**. Under the **Group Policy** tab of the Genuity Properties window shown below, click New. Name the policy Cluster Group

(Genuity Cluster Group), then click Edit to modify the GPO.

| shorar manage                       | ed By Group Po                                | licy                        |                      |          |
|-------------------------------------|-----------------------------------------------|-----------------------------|----------------------|----------|
| Curr                                | ent Group Policy                              | Object Links for (          | Genuity              |          |
| Group Policy C                      | )bject Links                                  |                             | No Override          | Disabled |
| Cluster Grou                        |                                               | elles les controls en la te | la na marci a sino s |          |
| POUR POINT OF THE RECORD RECEIPTING | ijects higher in the<br>1 from: eh072c185     |                             |                      | COM      |
| N                                   | Add                                           | <u>E</u> dit                |                      |          |
| <u>N</u> ew                         | 11 <u>11 1 1 1 1 1 1 1 1 1 1 1 1 1 1 1 1 </u> |                             |                      | Uр       |

11. When the **Group Policy** window shown below opens, in the left-hand pane, click **Windows Settings** beneath **Computer Configuration**. Then, click **Security Settings**, **Local Policies**, and finally **User Rights Assignment**. This is a machine policy that applies to any user who logs into the machine, although due to policy object settings, it will only make a difference to the user in the **Cluster Group** (*Genuity* Cluster Group).

| Action View $] \leftarrow \rightarrow ]$                                                                                                    | × 💀 😫                                                                                                    |                                                                                          |
|----------------------------------------------------------------------------------------------------|----------------------------------------------------------------------------------------------------|------------------------------------------------------------------------------------------|
| ree   <br>ster Group [eh072c1850.NTENG.NC5                                                                                                    | Policy                                                                                                    | Computer Setting  V MTENG\Enterprise Admins,NTENG\Domain Admins,NTENG\C                  |
| Computer Configuration     Software Settings     Windows Settings     Scripts (Startup/Shutdown)                                                                                                  | WAct as part of the operating s           Back up files and directories           Increase quotas           Increase scheduling priority                                                       | NTENG\Cluster Group<br>NTENG\Cluster Group<br>NTENG\Cluster Group<br>NTENG\Cluster Group |
| Gecurity Settings     Gecurity Settings     Gecurity Settings     Gecurity Settings     Gecurity Settings     Gecurity Settings     Gecurity Settings     Gecurity Settings     Gecurity Settings | 認Lock pages in memory<br>認Log on as a service<br>認Restore files and directories<br>認Access this computer from th                                                                               | NTENG\Cluster Group<br>NTENG\Cluster Group<br>NTENG\Cluster Group<br>Not defined         |
| Geurity Options     Geurity Options     Geurity Options     Geurity Options     Geurity Options     Geurity Options                                                                               | Add workstations to domain     Bypass traverse checking     Change the system time     Create a pagefile                                                                                       | Not defined<br>Not defined<br>Not defined<br>Not defined                                 |
|                                                                                                    | Ref       Create a token object         Ref       Create permanent shared obj         Ref       Debug programs         Ref       Debug programs         Ref       Denv access to this computer | Not defined                                                                              |

12. To edit a policy setting, right-click on the policy setting to be modified (in the right-hand pane of the Group Policy window shown in step 11), and select Security. This opens the Security Policy Setting window, as shown below. Click the Define these policy settings checkbox, then click the Add button. This opens another window containing names of various cluster groups, and a Browse button. In this window, click the Browse button, and select the newly-created (*Genuity*) Cluster Group. Then, click OK in the Security Policy Setting window shown below. Note that the term Cluster Group appears in the display field, preceded by hosting domain designation NTENG. Thus, in the window below, the display field is NTENG\Cluster Group.

| Security Policy Setting                               | ? X       |
|-------------------------------------------------------|-----------|
| Act as part of the operating sys                      | em        |
| Define these policy settings:     NTENG\Cluster Group |           |
| Add <u>R</u> emove                                    |           |
|                                                       | OK Cancel |

- 13. Perform step 12 above to edit the policy setting for each of the following user rights:
  - Load and unload device drivers
  - Act as part of the operating system
  - Back up files and directories
  - o Increase quotas
  - Increase scheduling priority
  - Lock pages in memory
  - Log on as a service
  - Restore files and directories

In the right-hand pane of the **Group Policy** window shown in step 11, each of the above user rights must contain the term **Cluster Group**, preceded by the hosting (**NTENG**) domain designation. In the case of **Load and unload device drivers**, the following two groups must also be specified:

- o Enterprise admins
- o Domain admins

**NOTE** The Security Policy Setting window shown in step 12 is an example of what policy settings should look like for all user rights explicitly defined, with the exception of Load and unload device drivers.

- 14. When all user rights listed in step 13 have been defined, close the **Group Policy** window shown in step 11, and then click **OK** in the **Security Policy Setting** window shown in step 12.
- 15. If logged into the domain controller, log off at this time.

- **NOTE** The following two steps are to be performed locally on each cluster node. Log on to each node individually to perform these steps.
- 16. Open the directory C:\winnt\system32\group\_policy. Set the Permissions on the gpt.ini file by right-clicking on the file, select Properties, and then go to the Security tab. Click Add, select Service Accounts, then click OK. Set the Permissions for the Service Accounts group to explicitly deny Read & Execute, and Read access, as shown below. Then, click OK.

|                            | T\ <mark>system32\GroupPolicy</mark><br>: <u>Vi</u> ew F <u>a</u> vorites <u>T</u> ools <u>H</u> elp                                                                                                    |
|----------------------------|----------------------------------------------------------------------------------------------------|
| Gack                       | - 🔿 - 🗈 🛛 🔞 Search 🖓 Folders 🛛 History 🛛 🕾 🗙 🕫 🥅 -                                                                                                    |
| Address                    | C:\WINNT\system32\GroupPolicy                                                                                                    |
| Aachine<br>User<br>gpt.ini | gpt.ini Properties       ? ×         General       Security         Name       Add         Ø Authenticated Users       Bemove         Ø Domain Admins (NTENG\Domain Admins)       Bemove         Ø Enterprise Admins (NTENG\Enterprise Ad       Service Accounts (NTENG\Service Acco         Ø SYSTEM       System |
|                            | Permissions:     Allow     Deny       Full Control         Modify         Read & Execute         Read         Write                                                                                                    |
| Type: Config               | Advanced Allow inheritable permissions from parent to propagate to this object OK Cancel Apply 9 KB                                                                                                    |

17. Finally, refresh the local machine policy on the cluster nodes by opening a command prompt and typing the following:

C:\> secedit /refreshpolicy machine\_policy /enforce

This completes creation of the Cluster Group GPO. Proceed to Chapter 5, Node 1 (Primary Node) Configuation.

# 5 Node 1 (Primary Node) Configuration

## Introduction

This chapter contains the step-by-step procedure for configuration of node 1, the primary node, of the VA 7100/7400 disk array in a dual-path cluster configuration.

## **Preliminary Operations**

The following preliminary operations must be successfully completed before beginning the node 1 configuration procedure.

- 1. Ensure that all requirements detailed in chapters 2 through 4 have been thoroughly reviewed and successfully completed.
- 2. Ensure that configuration of the internal and external arrays has been completed.

## **Configuration Procedure**

To configure node 1 of the cluster, proceed as follows:

- 1. Reboot node 1.
- Configuration screen of the dedicated Ethernet interconnect (crossover or heartbeat) NIC for node 1 is shown below. Enter only the IP address and Subnet mask values. For node 1 TCP/IP values, set IP address to 10.0.0.1 and Subnet mask to 255.0.0.0. Leave all other fields empty.

| e appropriate IP settings.                       |                  |
|--------------------------------------------------|------------------|
| C Obtain an IP address auto                      | omatically       |
| <ul> <li>Use the following IP address</li> </ul> | ess:             |
| <u>I</u> P address:                              | 10.0.0.1         |
| S <u>u</u> bnet mask:                            | 255.0.0.0        |
| <u>D</u> efault gateway:                         |                  |
| O <u>b</u> tain DNS server addre:                | ss automatically |
| Use the following DNS se                         | erver addresses: |
| Preferred DNS server:                            | <u> </u>         |
| Alternate DNS server:                            |                  |

3. Open the **Run** window as shown below by clicking the desktop **Start** -> **Run**. In the Open text box of the **Run** window, enter **diskmgmt.msc**. Then, click **OK**.

| Run             | Run                                                       | <u>?×</u>             |
|-----------------|-----------------------------------------------------------|-----------------------|
| Shut Down       | Type the name of a program<br>Internet resource, and Wind |                       |
| 🏦 Start 🛛 🗐 🏉 🙆 | Open: diskmgmt.msc                                        | •                     |
|                 | ОК                                                        | Cancel <u>B</u> rowse |

- 4. The Write Signature and Upgrade Disk Wizard welcome window appears. Click Next.
- 5. The Select Disk to Write Signature window appears. Check all the disks, then click Next, as shown below.

| Select Disk to Write Signatur<br>Choose the disks on which yo |                                            |  |
|---------------------------------------------------------------|--------------------------------------------|--|
| n Challanan da an dàchar ann an bhallanan a                   |                                            |  |
| Select the disks on which you                                 | want to write a signature:                 |  |
| Disk 1                                                        | want townite a signature:                  |  |
| $\square$                                                     | want to write a signature:                 |  |
| Disk 1<br>Disk 2                                              | want to <mark>(write a signature: )</mark> |  |

**CAUTION** It is very important not to upgrade disks because the cluster can only use *basic* disks, not *dynamic* disks.

6. The Select Disks to Upgrade window appears. Uncheck all the disks, then click Next, as shown below.

| Write Signature and Upgrade Disk Wizard                     |                | ×             |
|-------------------------------------------------------------|----------------|---------------|
| Select Disks to Upgrade<br>Choose the disks to be upgraded. |                |               |
| Select the disks you want to upgrade:                       |                |               |
| Disk 2                                                      | < <u>B</u> ack | Next > Cancel |

- 7. The Completing the Write Signature and Upgrade Disk Wizard window appears. Click Finish.
- 8. The **Disk Manager** window appears, as shown below. Determine those disks that are basic and unpartitioned (or unallocated). These disks are labeled **Unknown** and are black in color. In the **Disk Manager** window example shown below, the basic, unallocated disks are **Disk 3** and **Disk 6**.

| CBDisk 0<br>Basic<br>33.90 GB<br>Online                                                                                                    | HP_UTILITY<br>39 MB FAT<br>Healthy (EISA Configuration) (C:) (33.87 GB NTF5<br>Healthy (System) |
|----------------------------------------------------------------------------------------------------|-------------------------------------------------------------------------------------------------|
| Contemposity (Contemposity) (Contemposity) (Contemp | 49.99 GB<br>Unallocated                                                                         |
| Conline                                                                                                    |                                                                                                 |
| Cisk 6<br>Unknown<br>494 MB<br>Online                                                                                                    | 494 MB<br>Unallocated                                                                           |
| CDRom 0<br>CDRom (D:)<br>405 MB<br>Online                                                                                                    | W2AFPP_EN (D:)<br>405 MB CDFS<br>Healthy                                                        |
|                                                                                                    |                                                                                                 |

9. In the Disk Manager window of step 8, right-click on one of the **Unknown** disks (**Disk 3**, in this example), and the **Write Signature Disk Manager** window appears as shown below.

| Contraction Contraction Contractico Contractico Contra | HP_UTILITY<br>39 MB FAT<br>Healthy (EISA Configuratio | (C.)           33.87 GB NTFS           Healthy (System) |
|----------------------------------------------------------------------------------------------------|-------------------------------------------------------|---------------------------------------------------------|
| Disk 3<br>Basic<br>49.99 GB<br>Online                                                                                                    | 49.99 GB<br>Unallocated                               |                                                         |
| Conline                                                                                                    |                                                       |                                                         |
| Cisk 6<br>Basic<br>494 MB<br>Online                                                                                                    | 494 MB<br>Unallocated                                 |                                                         |
| CDRom 0<br>CDRom (D:)<br>405 MB<br>Online                                                                                                    | W2AFPP_EN (D:)<br>405 MB CDFS<br>Healthy              |                                                         |

- 10. Right-click in the space labeled **Unallocated** on **Disk 3**. Select **Create Partition**. Then, click **Next** when the **Create Partition Wizard** window appears.
- 11. In the **Select Partition Type** window that appears as shown below, select **Primary partition** (the default), then click **Next**.

| Select Partition Type<br>You can specify what type of partitic | on to create.                                                                                                    |
|----------------------------------------------------------------|----------------------------------------------------------------------------------------------------|
| Select the type of partition you want                          | to create:                                                                                                    |
| Primary partition                                              |                                                                                                    |
| © Extended partition                                           |                                                                                                    |
| C Logical drive                                                |                                                                                                    |
| _ Description                                                  | ĭ                                                                                                    |
| Windows 2000 and other operati                                 | u create using free space on a basic disk.<br>ng systems can start from a primary partition.<br>y partitions on a basic disk, or you can make<br>tended partition. |
|                                                                | < <u>B</u> ack <u>N</u> ext > Cancel                                                                                                    |

12. In the **Specify Partition Size** window that appears as shown below, enter the desired partition size in the **Amount of disk space to use:** text box (1024, minimum), then click **Next**.

| How big do you want the partition   | to be?                             | 100h |
|-------------------------------------|------------------------------------|------|
| Choose a partition size that is sma | iller than the maximum disk space. |      |
| Maximum disk space:                 | 17344 MB                           |      |
| Minimum disk space:                 | 7 MB                               |      |
| Amount of disk space to use:        | 17344                              | МВ   |

13. In the Assign Drive Letter or Path window that appears as shown below, select Assign a drive letter: (the default) and D: from the associated pull-down menu. Then, click Next.

| NOTE | If <b>D</b> : is assigned to another drive or partition, the other drive or partition must be assigned an |
|------|----------------------------------------------------------------------------------------------------|
|      | alternate.                                                                                                |

| • Assign a drive letter: D: 🔻                 |                           |   |  |
|-----------------------------------------------|---------------------------|---|--|
| Mount this volume at an empty folder that sup | oports drive pa<br>Browse | 1 |  |
| Do not assign a drive letter or drive path    |                           |   |  |

- 14. In the **Format Partition** window that appears as shown below, select **Format this partition with the following settings:** (the default). Ensure that the following settings are entered in the Formatting frame, then click **Next**.
  - File system to use: NTFS
  - Allocation unit size: Default
  - o Volume label: Content
  - Perform a Quick Format is checked.

| Specif | y whether you want to forr                                                                        | mat this partition                                                                |    |
|--------|---------------------------------------------------------------------------------------------------|-----------------------------------------------------------------------------------|----|
|        | Do not format this partition                                                                      |                                                                                   |    |
|        | Format this partition with t                                                                      |                                                                                   |    |
|        | Formatting<br>Eile system to use:<br>Allocation unit size:<br>Yolume label:<br>Perform a Quick Fo | NTFS       Default       Content       ormat   Enable file and folder compression | i. |

15. In the **Completing the Create Partition Wizard** window that appears as shown below, review the entered selections to verify accuracy. If required, click **Back** and make corrections as necessary. Then, click **Finish** to create and format the Content partition.

**NOTE** The formatting time will vary with the Content partition size being created.

| Create Partition Wizard |                                                                                                    | × |
|-------------------------|----------------------------------------------------------------------------------------------------|---|
|                         | Completing the Create Partition<br>Wizard<br>You have successfully completed the Create Partition<br>Wizard.<br>You specified the following settings:<br>Partition type: Primary Partition<br>Disks Selected:<br>Disk 1<br>Partition size: 17344 MB<br>Drive letter or path: D:<br>File System: NTFS<br>Allocation Unit Size: Default<br>Volume Labet: Content<br>To close this wizard, click Finish. |   |
|                         | < <u>B</u> ack Finish Cancel                                                                                                    |   |

- **NOTE** The following step is necessary for configuration of the dedicated Ethernet interconnect (private) network (refer to step 2 of this procedure). Refer to Microsoft Knowledge Base article Q242430 for more information.
- 16. At this time, turn on node 2 power and strike the **Pause** key on the keyboard when the controller begins initiating. Leave node 2 in the **Pause** state.
- **NOTE** Do not perform any further node 2 operations until specifically instructed in chapter 7 because both nodes cannot simultaneously access the external storage array before cluster service has been installed, configured, and is up and running.
- 17. Continue with node 1 configuration by proceeding to Chapter 6, Cluster Setup.

### 6 Cluster Setup

#### Introduction

This chapter provides detailed instructions for performing the cluster setup.

#### **Preliminary Operations**

The following preliminary operations must be successfully completed before beginning the Cluster Setup Procedure.

- 1. Ensure that all requirements detailed in chapters 2 through 5 have been thoroughly reviewed and successfully completed.
- 2. Ensure that storage array is powered up and maintained in accordance with the procedure of chapter 3.
- 3. Ensure that node 1 is powered up and running.
- 4. Ensure that node 2 is powered up but in **Pause** mode. Refer to step 16 of the Configuration Procedure of chapter 5.
- 5. Ensure that the cluster Configuration Worksheet located in Appendix A has been completely filled out.
- 6. On the node 1 Windows 2000 Configure Your Server window shown below, click Finish setup.

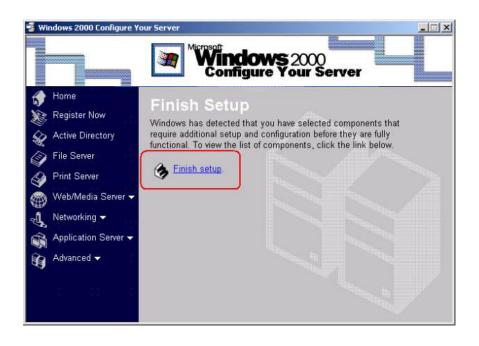

### **Cluster Setup Procedure**

To perform the cluster setup procedure, proceed as follows:

1. In the Add/Remove Programs window shown below, click button labeled Configure to configure cluster service.

| 🙀 Add/Remov                                                | ve Programs                                                                                                    |            |
|------------------------------------------------------------|----------------------------------------------------------------------------------------------------|------------|
| Change or<br>Remove<br>Programs                            | Add or remove Windows components<br>To add or remove a Windows component, such as Internet<br>Information Services (IIS), click Components.<br>Set up services: | Components |
| Add New<br>Programs<br>Add/Remove<br>Windows<br>Components | Sconfigure Cluster service<br>Click Configure to complete Setup for this component.<br>It cannot run until you have supplied all the necessary<br>information.  | Configure  |
|                                                            |                                                                                                    | Close      |

- 2. The Cluster Service Configuration Wizard Welcome window appears. Click Next.
- 3. In the Hardware Configuration window shown below, click I Understand to activate the Next button. Then, click Next.

| Hardware Configuration                                     |                      |                    |                      |      |
|------------------------------------------------------------|----------------------|--------------------|----------------------|------|
| Your hardware configuratio                                 | n must be tested for | compatability with | the Cluster service  |      |
| Microsoft does not support<br>category of the Hardware C   |                      |                    | se listed in the Clu | ster |
| http://www.microsoft.com/                                  | hwtest/hcl           |                    |                      |      |
| To indicate that you unders that are not listed in the Clu |                      |                    |                      | ions |
|                                                            |                      |                    | [ <u>TU</u> ndersta  | nd   |
|                                                            |                      |                    |                      | S.   |

4. In the Create or Join a Cluster window shown below, select The first node in the cluster, then click Next.

| reate or Join a Cluster                                                                                                    |
|----------------------------------------------------------------------------------------------------|
| You can create a new cluster, or you can join an existing one.                                                                                                |
| <br>This server is:                                                                                                    |
| The first node in the cluster.<br>If this server is the first node in a cluster, you are creating a new cluster.                                              |
| C The second or next node in the cluster.<br>If at least one other node already exists, you are joining an existing cluster.                                  |
|                                                                                                    |
| The first node in the cluster.     If this server is the first node in a cluster, you are creating a new cluster.     The second or next node in the cluster. |

5. In the Cluster Name window shown below, type the cluster name CLUS2, then click Next.

| Cluster Name                             |          |          |   |
|------------------------------------------|----------|----------|---|
| You must name the new cluster.           |          |          |   |
| <u>I</u> ype a name for the new cluster: | 7        |          |   |
| CLUS2                                    |          |          |   |
|                                          | <b>_</b> | <u> </u> | 1 |

6. In the Select an Account window shown below, enter cluster in the User name: field and the applicable password in the Password: field for the specified domain. Then, click Next.

| lect an Acco                            |                                                                       |
|-----------------------------------------|-----------------------------------------------------------------------|
| For security pu                         | urposes, the Cluster service must use a domain account.               |
| Tupe the user                           | name and password for the domain account you want the Cluster service |
|                                         | ccount is given special security privileges on each cluster node.     |
|                                         | cluster                                                               |
| liser name:                             |                                                                       |
| <u>U</u> ser name:                      |                                                                       |
| <u>U</u> ser name:<br><u>P</u> assword: | XXXXXXXXXXXXXXXXXXXXXXXXXXXXXXXXXXXXXX                                |
|                                         |                                                                       |

7. In the Add or Remove Managed Disks window shown below, select the disk array to be used for this cluster. Select disks in the Unmanaged disks: field, and click Add to transfer them to the Managed disks: field. After all the desired disks have been added to the Managed disks: field, click Next.

| Add the disks that you want the cluster to manage. Remove those disks<br>want the cluster to manage. | that you do not    |
|----------------------------------------------------------------------------------------------------|--------------------|
| Inmanaged disks: Managed disks:                                                                      |                    |
| Add ->                                                                                               | A)<br>A6189A EX22) |

8. In the Cluster File Storage window shown below, select disk Q: (Quorum) as the disk to store cluster files. Then, click Next.

| You store cluster checkpoint and log files on a clus<br>cluster<br>Select a disk on which to store cluster checkpoint<br>Select a disk or partition with at least 5 MB of free s | and log files.                                                          |
|----------------------------------------------------------------------------------------------------|-------------------------------------------------------------------------|
| Select a disk or partition with at least 5 MB of free s                                                                                                    | -                                                                       |
|                                                                                                    | (100 LID                                                                |
| also recommended that you keep the cluster check<br>partition from user applications.<br>Disks:                                                                                  | space [100 MB recommended]. It is<br>(point and log files on a separate |
| Q: (Quorum)                                                                                                    | -                                                                       |
| D: (Content)<br>L: (Log)<br>D: (Duorum)                                                                                                    |                                                                         |

9. In the Configure Cluster Network dialog box shown below, click Next.

| Cluster Service Configuration Wizard                                                                                                    | ×   |
|----------------------------------------------------------------------------------------------------|-----|
| Configure Cluster Networks                                                                                                    |     |
| It is recommended that you use more than one private network for cluster<br>communications. Using only one network creates a single point of failure.                                            |     |
| Cluster service can use private networks for cluster status signals and cluster<br>management. This provides more security than using a public network.                                          |     |
| If you prefer, you can use a public network for cluster management, or you can use a<br>mixed network for both private and public communications.                                                |     |
| Make sure you don't select a public network for private communications or a private<br>network for public communications. Either selection prevents other computers from<br>joining the cluster. |     |
| To continue setting up your cluster, click Next.                                                                                                    |     |
| < <u>Back</u>                                                                                                    | cel |

10. In the Network Connections window for the public access NIC shown below, verify that the Network name (Local Area Connection, in this case) is correct, check the Enable this network for cluster use box, and click the All communications (mixed network) button. Then, click Next.

| Network name:                   | Local Area Connection                                                      |
|---------------------------------|----------------------------------------------------------------------------|
| Device:                         | HP NetServer 10/100TX PCI LAN Adapter                                      |
| IP address:                     | 15.18.116.181                                                              |
| Enable this                     | network for cluster use                                                    |
| -                               | performs the following role in the cluster:<br>cess only (public network)  |
| <ul> <li>Internal cl</li> </ul> | luster communications only (private network)                               |
| _                               | luster communications only (private network)<br>unications (mixed network) |

11. In the **Network Connections** window for the dedicated Ethernet internal connection shown below, verify that the **Network name (private network, in this case) is correct, check the Enable this network for cluster use** box, and click the **Internal cluster communications only (private network)** button. Then, click **Next**.

| Type the network<br>private or mixed ne         | name, and specify whether this network will perform as a public,<br>stwork.                                                                                                |  |
|-------------------------------------------------|----------------------------------------------------------------------------------------------------|--|
| Network name:                                   | private network                                                                                                    |  |
| Device:                                         | D-Link DFE-530TX+ PCI Adapter                                                                                                    |  |
| IP address:                                     | 10.0.0.2                                                                                                    |  |
| This network p<br>C Client acce<br>Internal clu | etwork for cluster use<br>erforms the following role in the cluster:<br>ss only (public network)<br>ster communications only (private network)<br>ications (mixed network) |  |

12. In the **Internal Cluster Communication** window shown below, ensure that **Private** (internal cluster communication NIC) is positioned above the **Local Area Connection 2** (public access) in the Networks field. If adjustment of the order is required, select one entry, then click **Up** or **Down** button, as required. Then, click **Next**.

| Specify the<br>within the c | er Communicatior<br>priority in which the a<br>luster.                                              | <sup>7</sup> and a set of the       | s should be use  | d for communical   | ion |
|-----------------------------|----------------------------------------------------------------------------------------------------|-------------------------------------|------------------|--------------------|-----|
| (private net<br>networks in | ng list displays the ne<br>works). Position the p<br>descending order of<br>name in the list, selec | primary network fi<br>f importance. | rst, and then po | sition additional  | 1   |
| Private<br>Local Area       | Connection 2                                                                                        |                                     |                  | <u>U</u> p<br>Dowr |     |

13. In the Cluster IP Address window shown below, enter 15.18.116.215 in the IP address field, and repeat verification of the public access NIC as performed in step 10. Then, click Next.

| uster IP Address<br>The IP address ide | entifies the cluster to the network.                       |         |
|----------------------------------------|------------------------------------------------------------|---------|
| Type the IP addre<br>automatically.    | ss for management of the cluster. The subnet mask may be s | upplied |
| IP address:                            | 15 . 18 . 116 . 215                                        |         |
| Subnet mask:                           | 255 . 255 . 248 . 0                                        |         |
| Select the public r                    | network from which clients gain access to the cluster.     |         |
| Network:                               | Local Area Connection                                      | -       |
|                                        |                                                            |         |
|                                        |                                                            |         |
|                                        |                                                            |         |

14. In the **Completing the Cluster Service Configuration Wizard** window shown below, click **Finish** to complete the cluster node 1 configuration.

| Cluster Service Configura | ation Wizard                                                                 | ×   |
|---------------------------|------------------------------------------------------------------------------|-----|
|                           | Completing the Cluster Service<br>Configuration Wizard                       |     |
|                           | You have successfully completed the Cluster Service<br>Configuration wizard. |     |
|                           | To complete the configuration, click Finish.                                 |     |
|                           | < <u>B</u> ack Finish Cano                                                   | :el |

15. The message shown below appears to indicate that cluster service has started.

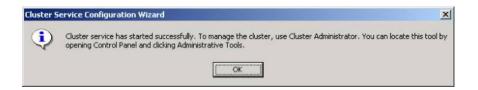

16. Open the Cluster Administrator window as shown below by clicking the desktop Start -> Programs -> Administrative Tools -> Cluster Administrator. Verify that cluster node 1 has started and is running correctly.

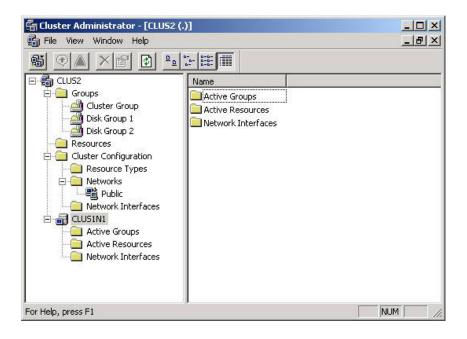

17. With node 1 up and running, configuration of node 2 can be performed. Proceed to chapter 7.

## 7 Node 2 (Secondary/Passive Node) Configuration

#### Introduction

This chapter contains the step-by-step procedure for configuration of node 2, the secondary/passive node, of the VA 7100/7400 disk array in a dual-path cluster configuration.

### **Preliminary Operations**

The following preliminary operations must be successfully completed before beginning the cluster setup procedure.

- 1. Ensure that all requirements detailed in chapters 2 through 6 have been thoroughly reviewed and successfully completed.
- 2. Ensure that storage array is powered up and maintained in accordance with the procedure of chapter 5.
- 3. Ensure that node 1 is powered up and running.
- 4. Remove node 2 from the Pause state, and allow node 2 to finish its booting.

#### **Configuration Procedure**

Perform the following procedure to configure node 2, the secondary or passive node.

- 1. Repeat the setup process of node 1 to set up node 2; that is, repeat the procedure of chapter 5. Check for detection of any dynamic drives and change them to basic as performed in steps 4 through 7 of chapter 5. This time, there is no need to pause any server, as was done with node 2 at the end of chapter 5. Ensure that the drive letters are identical on both nodes (refer to step 13 of chapter 5).
- 2. Repeat the procedures of chapter 6 for node 2 up through step 3 of the Cluster Setup Procedure.
- 3. In the Create or Join a Cluster window shown below, select The second or next node in the cluster, then click Next.

| ster Service Configuration Wizard                                                                       |              |
|----------------------------------------------------------------------------------------------------|--------------|
| Create or Join a Cluster                                                                                |              |
| You can create a new cluster, or you can join an existing one.                                          |              |
| This server is:                                                                                         |              |
|                                                                                                    |              |
| C The first node in the cluster.<br>If this server is the first node in a cluster, you are creating a r | new cluster. |
|                                                                                                    |              |

4. In the **Cluster Name** window shown below, type **CLUS2** in the cluster name field. Then, enter **cluster** in the **User name**: field and the applicable password in the **Password**: field for the specified domain. Check the entry in the **Domain**: field. All entries on the window shown below must be identical to the entries in steps 5 and 6 of the Cluster Setup Procedure of chapter 6. Then, click **Next**.

| uster Name                                                                                                    |                                    |               |      |
|----------------------------------------------------------------------------------------------------|------------------------------------|---------------|------|
| To join a cluste                                                                                                 | er, you must provide the cluster r | name.         |      |
| Type the name                                                                                                    | of the cluster you want to join:   |               |      |
| CLUS2                                                                                                    |                                    |               |      |
| Connect to                                                                                                    | cluster as:                        | J             |      |
| User name:                                                                                                    | cluster                            |               |      |
| Les es                                                                                                    |                                    |               |      |
| Password:                                                                                                    | 1                                  |               |      |
| And the second second second second second second second second second second second second second second second | NCSWH                              | <u> </u>      |      |
| <u>D</u> omain:                                                                                                  |                                    |               |      |
| <u>D</u> omain:                                                                                                  | <u>.</u>                           | < Back Next > | Canc |

5. In the **Select an Account** window shown below, enter the applicable password in the **Password:** field again. Then, click **Next.** 

| elect an Acco    |                            | ce must use a domain acc   | oupt          |      |
|------------------|----------------------------|----------------------------|---------------|------|
| r or security pr | aposes, the cluster servic | se musi use a domain acc   | Journ.        |      |
|                  |                            | he domain account you v    |               | vice |
| to use. This a   | count is given special se  | ecurity privileges on each | cluster node. |      |
| User name:       | cluster                    |                            |               |      |
| Password:        | ******                     |                            |               | -1   |
|                  | NCSWH                      |                            |               | -    |
| Domain:          | 111000 33313               |                            |               | 2011 |

6. In the **Completing the Cluster Service Configuration Wizard** window shown below, click **Finish** to complete the cluster node 2 configuration.

| Cluster Service Configur | ation Wizard                                                                 | ×   |
|--------------------------|------------------------------------------------------------------------------|-----|
|                          | Completing the Cluster Service<br>Configuration Wizard                       |     |
|                          | You have successfully completed the Cluster Service<br>Configuration wizard. |     |
|                          | To complete the configuration, click Finish.                                 |     |
|                          | < Back                                                                       | cel |

 Open the Cluster Administrator window as shown below by clicking the desktop Start -> Programs ->
 Administrative Tools -> Cluster Administrator. Verify that both cluster nodes 1 and 2 have started and are
 running correctly. At this point, cluster setup and installation are complete and ready for installation of a cluster
 resource application such as Microsoft SQL Server 2000 Enterprise Edition.

| Cluster Administrator - [CLU5                                                                                                    | 2.01                                                                                 |                                                                |                                                                      | 12.10                                                                           |                                                                               | <u>-       ×</u> |
|----------------------------------------------------------------------------------------------------|--------------------------------------------------------------------------------------|----------------------------------------------------------------|----------------------------------------------------------------------|---------------------------------------------------------------------------------|-------------------------------------------------------------------------------|------------------|
| j Ele View Window Help                                                                                                    |                                                                                      |                                                                |                                                                      |                                                                                 |                                                                               | _ @ ×            |
| 5 • A X 🖻 🗗 📍                                                                                                    | 15/80                                                                                |                                                                |                                                                      |                                                                                 |                                                                               |                  |
| 🖏 CLUS2                                                                                                    | Name                                                                                 | State                                                          | Owner                                                                | Group                                                                           | Resource Type                                                                 | Descriptio       |
| Groups     Groups     Groups     Cluster Configuration     Gotter Configuration     Active Groups     Active Groups     CUSSN2     CUSSN2     CUSSN2     Active Resources     Network Interfaces | UD Disk D:<br>UD Disk L:<br>Sul Cluster IP Address<br>Sul Cluster Name<br>UD Disk Q: | Online<br>Online Pending<br>Online Pending<br>Online<br>Online | CLUSSAR2<br>CLUSSAR2<br>CLUSSAR2<br>CLUSSAR2<br>CLUSSAR2<br>CLUSSAR2 | Diek Group 2<br>Diek Group 1<br>Cluster Group<br>Cluster Group<br>Cluster Group | Physical Disk<br>Physical Disk<br>IP Address<br>Network Name<br>Physical Disk | ,                |

# A Configuration Worksheet

#### **Manual Configuration Worksheet**

This sheet should be filled out completely before beginning the provisioning process. Specific documents referencing appropriate servers, DNS entries, etc. should be available for each data center. If your data center does not have one, generate one from this base and make it available to all administrators.

|                                                              |                                                                | Node 1 |            | Node 2   |            |  |  |  |
|--------------------------------------------------------------|----------------------------------------------------------------|--------|------------|----------|------------|--|--|--|
| 1                                                            | Organizational Unit (OU)                                       |        |            | JI       |            |  |  |  |
| 2                                                            | Computer Name                                                  |        |            |          |            |  |  |  |
| 3                                                            | Cluster Name                                                   |        |            |          |            |  |  |  |
| 4                                                            | Cluster Account / (Password)                                   |        |            |          |            |  |  |  |
| 5                                                            | Cluster IP Address                                             |        |            |          |            |  |  |  |
| 6                                                            | Cluster Subnet Mask                                            |        |            |          |            |  |  |  |
| 7                                                            | Windows 2000 Domain Name                                       |        |            |          |            |  |  |  |
| Items 8 - 14 Refer to the Front-End (Public) Network Adapter |                                                                |        |            |          |            |  |  |  |
| 8                                                            | Front-End IP Address                                           |        |            |          |            |  |  |  |
| 9                                                            | Front-End Subnet Mask                                          |        |            |          |            |  |  |  |
| 10                                                           | Front-End Default Gateway                                      |        |            |          |            |  |  |  |
| 11                                                           | Front-End Primary DNS                                          |        |            |          |            |  |  |  |
| 12                                                           | Front-End Secondary DNS                                        |        |            |          |            |  |  |  |
| 13                                                           | Front-End Duplex Mode                                          | Half   | Full       | Half     | Full       |  |  |  |
| 14                                                           | Front-End Media Type                                           | 10     | 100 (Mbps) | 10       | 100 (Mbps) |  |  |  |
| Item                                                         | Items 15 – 16 Refer to the Crossover (Private) Network Adapter |        |            |          |            |  |  |  |
| 15                                                           | Private IP Address 10.0.0.1                                    |        |            | 10.0.0.2 |            |  |  |  |
| 16                                                           | Private Subnet Mask 25                                         |        | 255.0.0.0  |          | 255.0.0.0  |  |  |  |
| Items 17 - 20 Refer to the Back-End Network Adapter          |                                                                |        |            |          |            |  |  |  |
| 17                                                           | Back-End IP Address                                            |        |            |          |            |  |  |  |
| 18                                                           | Back-End Subnet Mask                                           |        |            |          |            |  |  |  |
| 19                                                           | Back-End Duplex Mode                                           | Half   | Full       | Half     | Full       |  |  |  |
| 20                                                           | Back-End Media Type                                            | 10     | 100 (Mbps) | 10       | 100 (Mbps) |  |  |  |